# **WAUGHNEXT CENTURY**

**Aeries Online Enrollment** allows a parent to quickly start the process of enrolling a new student for school. Information about the student such as demographic, emergency contacts, medical and language information will be collected. Upon completion, the student's information will automatically be sent to the school.

Below are step by step instructions to guide parents through the Online Enrollment process.

## Account Creation

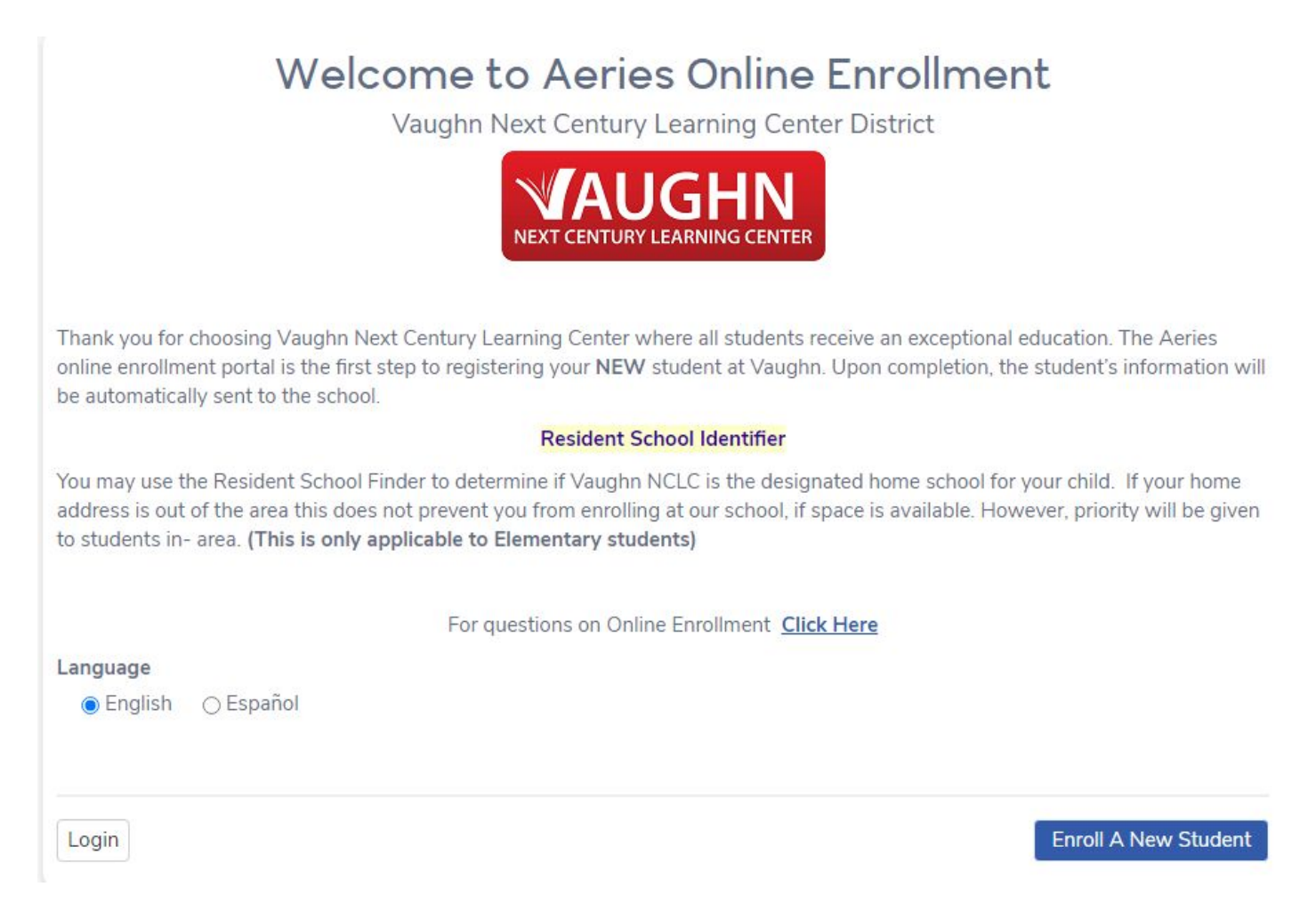

To begin the process, select a language to view Aeries Online Enrollment in and then click the mouse on the **Enroll a New Student** button.

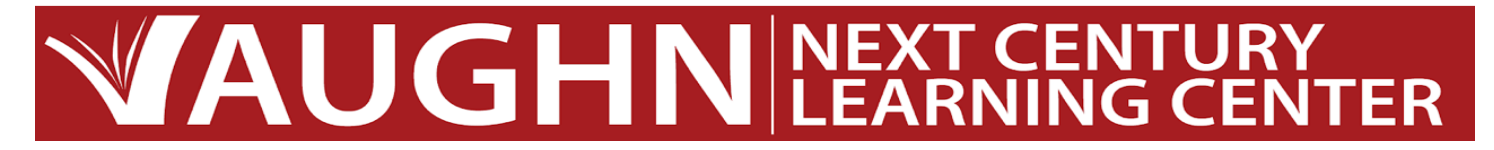

The **Year Selection** screen will display. Select the school year to enroll for and then click on **Next**.

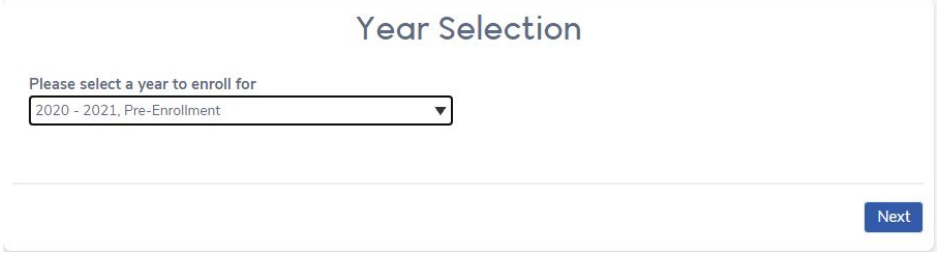

After making a year selection, the **Required Information** screen will display. The parent can print out this screen for **Required Information** details. After reviewing the information, click the mouse on **Next**.

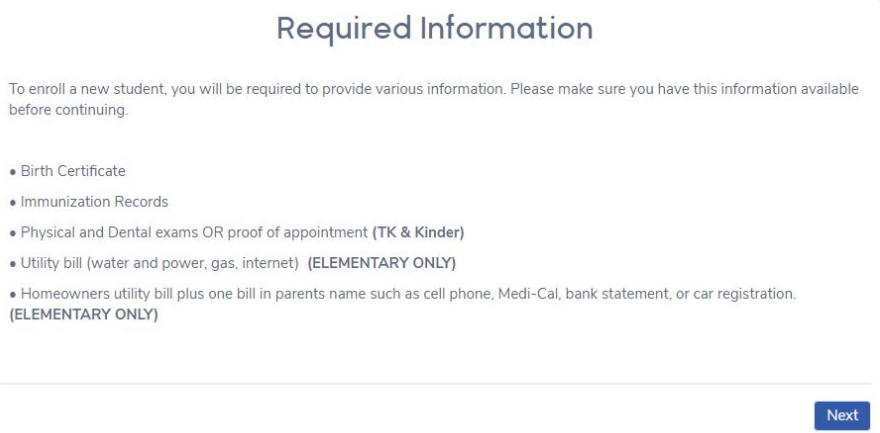

The next screen will allow the parent to create a new account and will require a name, an email address and password. After the **Create Account** button is selected a **Terms of Service** screen will display.

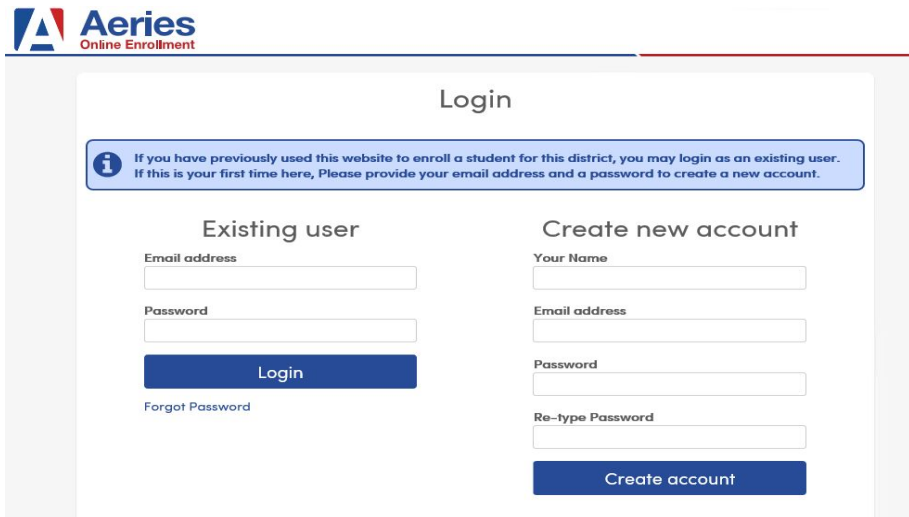

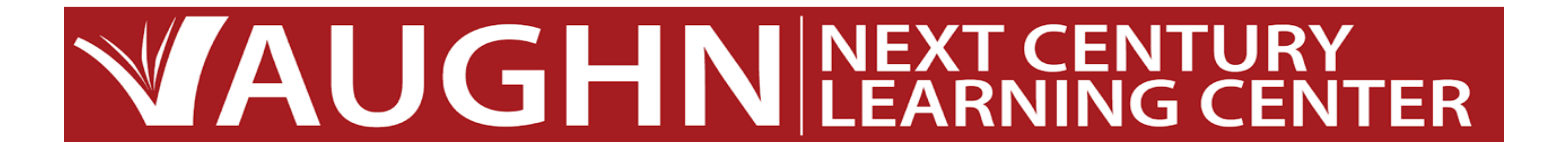

- After clicking on **Next** the **Account Created** screen will display and will send an email to the parent's email address.
- The email will contain a link that the parent will need to click on for **Account Authorization**.
- After the email link is clicked on, the following screen will display. Click **Next** to continue with the enrollment process.
- The parent can then sign back at a later time with their email address and password by using the **Login** button

Once parent logs in they must agree to the terms of service, the "**I agree"** box must be selected in order for the enrollment process to continue.

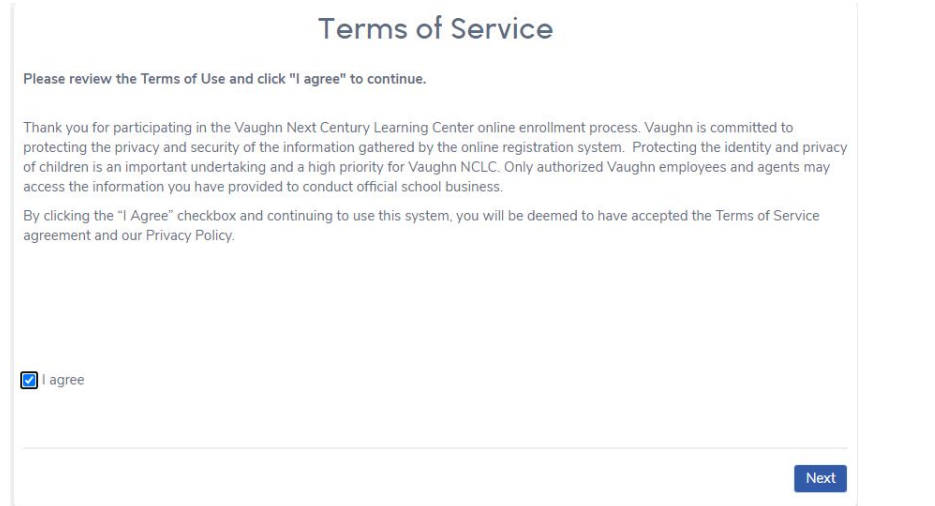

On the Student's Name page, the **Student's First Name**, **Last Name, Birthdate** and **Grade** will be required.

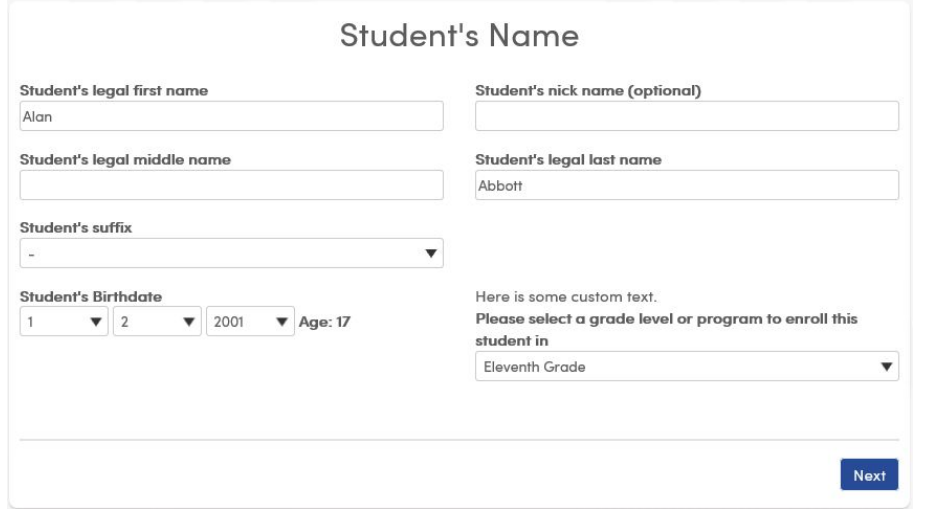

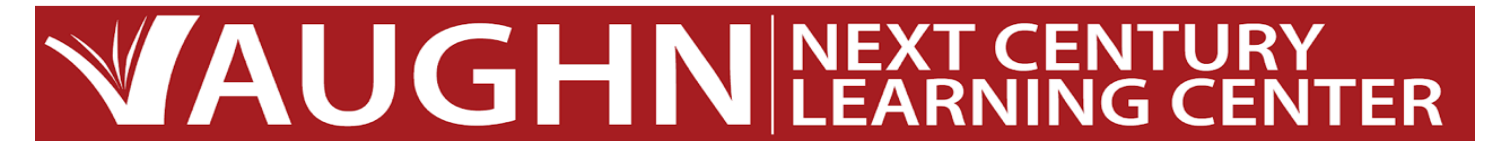

After the student birthdate is entered, the program will display a calculation of the student's current age based on the birthdate.

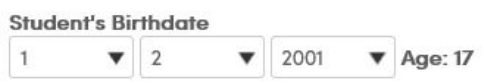

On the **Student Address** page, the Street Address, City and Zip Code information will be required.

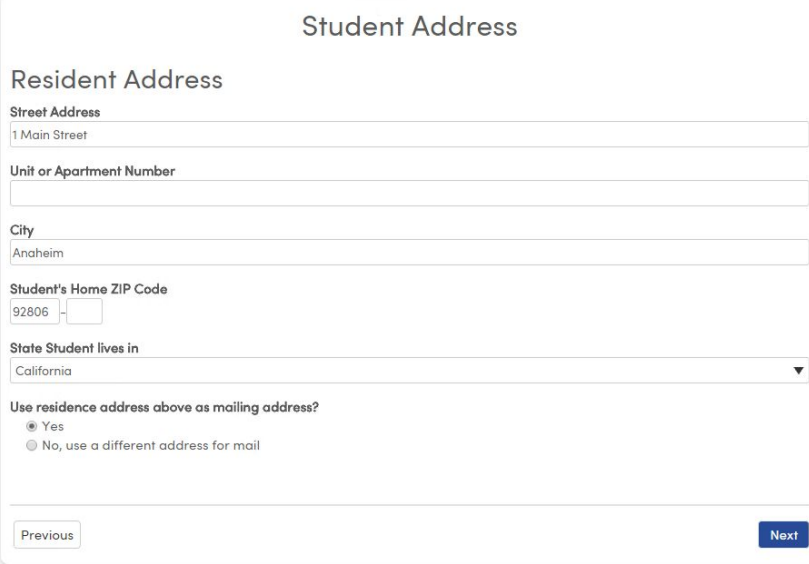

The following page displays the school student is enrolling to based on grade.

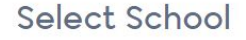

School selection is based on grade level.

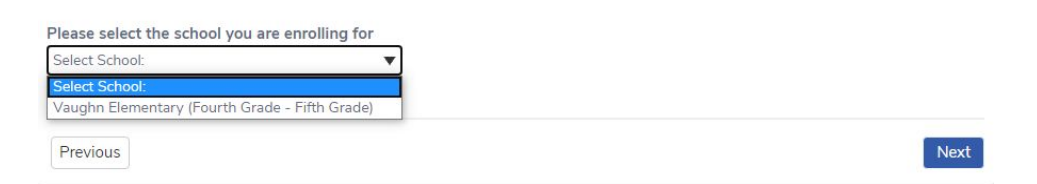

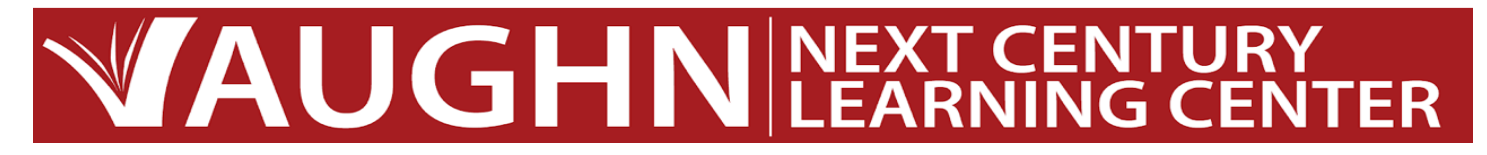

#### General Student Information

The **General Student Information** page will require information such as the student gender, contact numbers, and race/ethnicity information. This information will import into the Student Demographic and Language pages in Aeries.

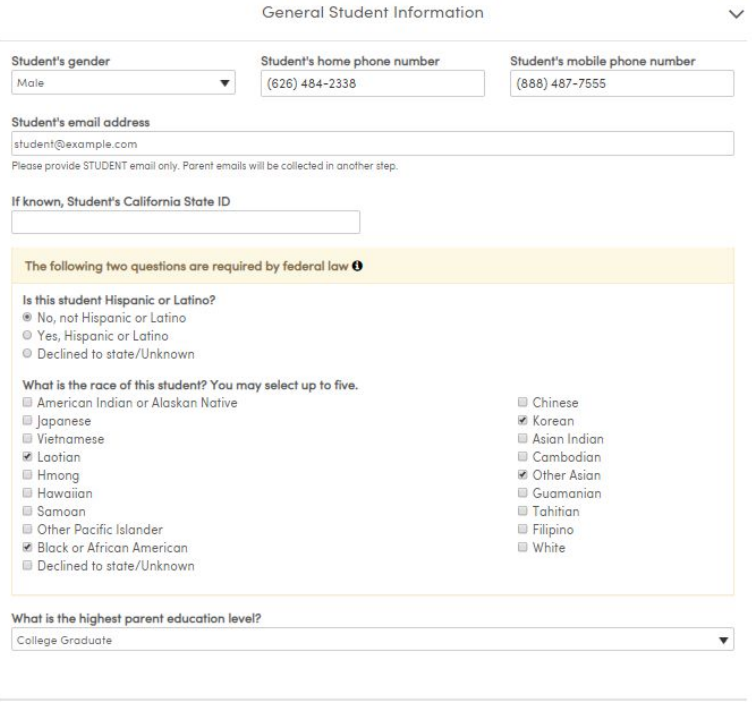

Language Information (HLS)

The **Language Information** page will collect information on what languages the student uses. This information will import into the Language page in Aeries.

Next

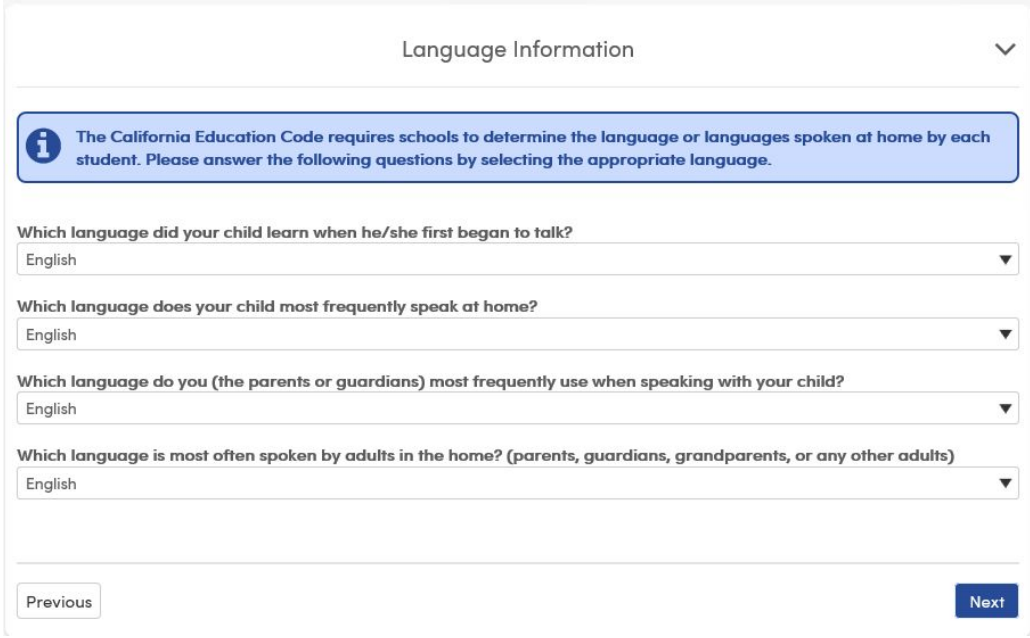

## **WAUGHNINEXT CENTURY**

### Resident Parent Information

The **Resident Parent Information** page has the option to add information for 2 Parent/Guardians. This page requires that information is filled in for at least one parent/guardian before the parent can proceed with the enrollment process.

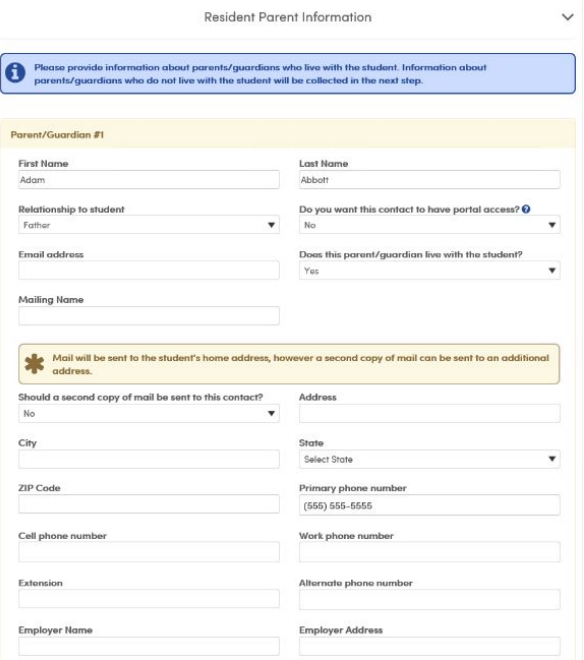

### Restrained Individual

If a restrained Individual needs to be noted for an enrollment record, the parent should select the **Yes, an individual is restrained by court decree** option. If this option is selected, additional fields will display on the page to add information about the restrained individual. Legal documentation must be submitted to the office.

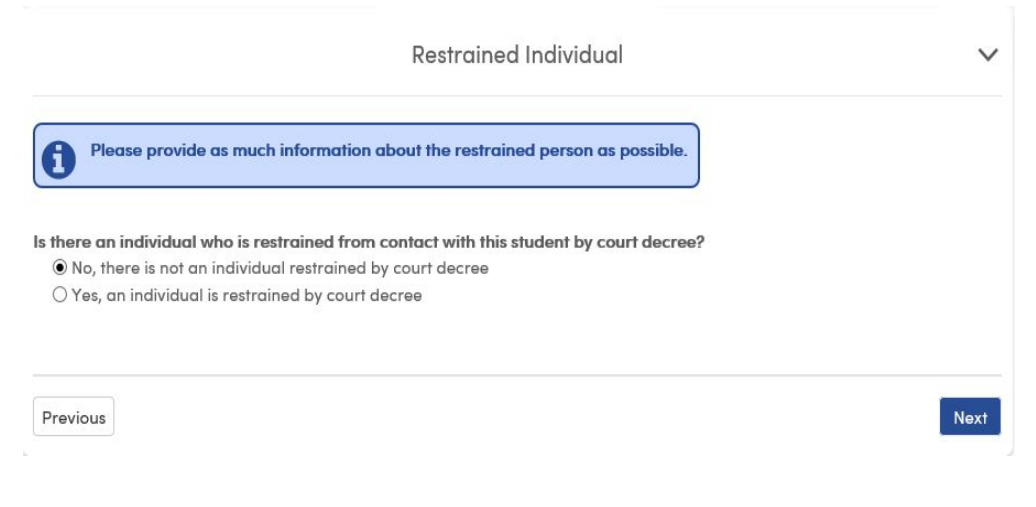

# **WAUGHNEXT CENTURY**

## Local Physician Information

The **Local Physician Information** page is an optional page for parents during the enrollment process.

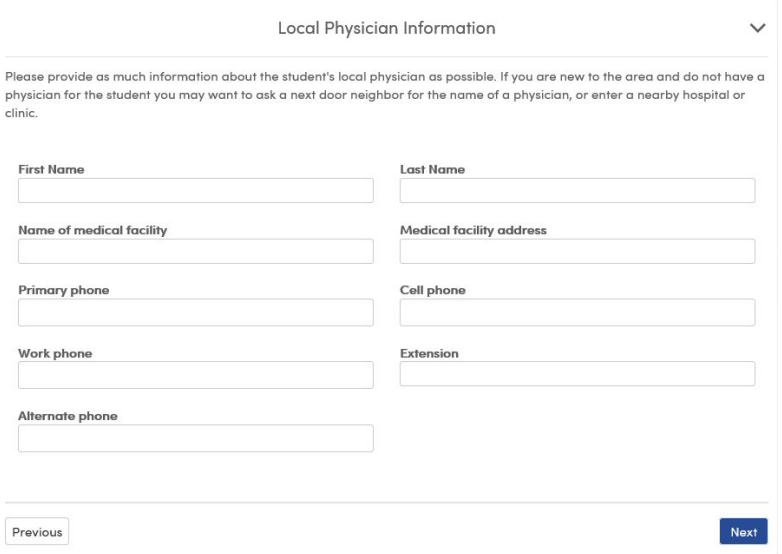

## Emergency Contacts

The **Emergency Contacts** page has the option to add emergency contacts. This page requires that information is filled in for at least one emergency contact before the parent can proceed with the enrollment process.

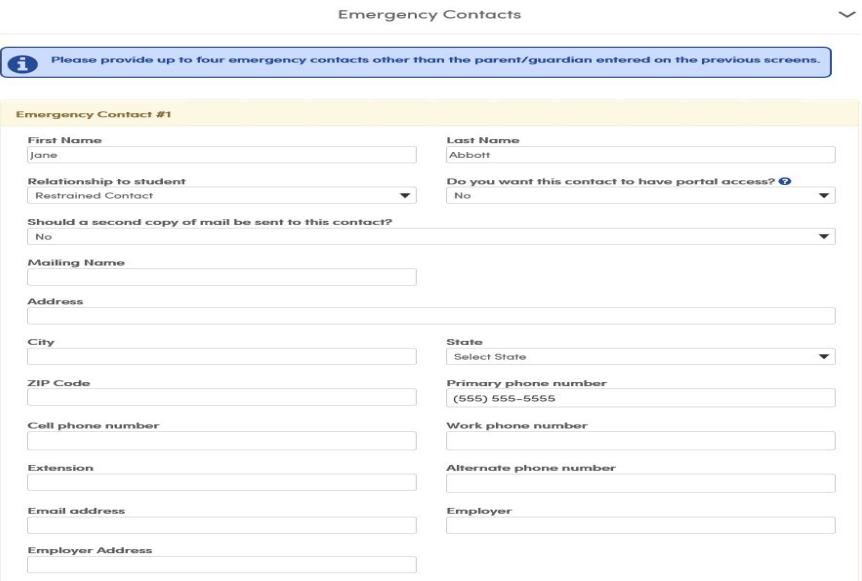

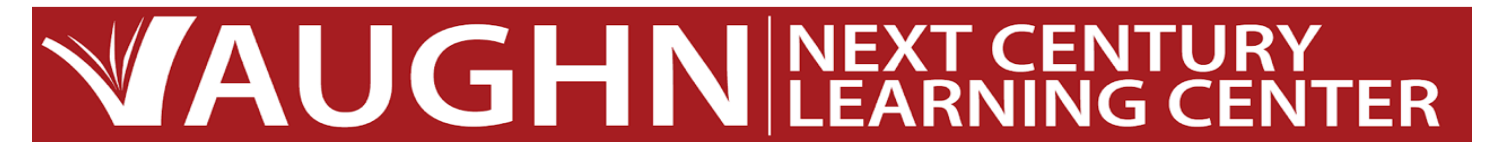

#### Health Survey

The **Health Survey** page can be used to list any medical conditions. Comments can also be added.

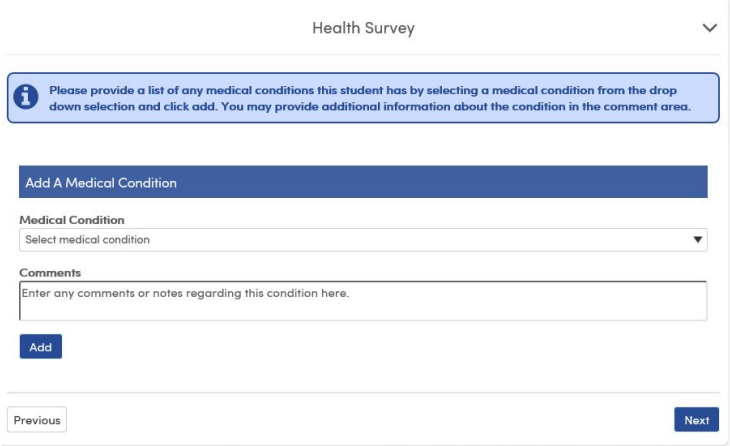

### Document Uploads

The **Document Uploads** page allows parents to upload the following documents; address verification, birth certificate, and immunization records. These documents are then imported into the **Student Documents** table when the Student is imported into the School.

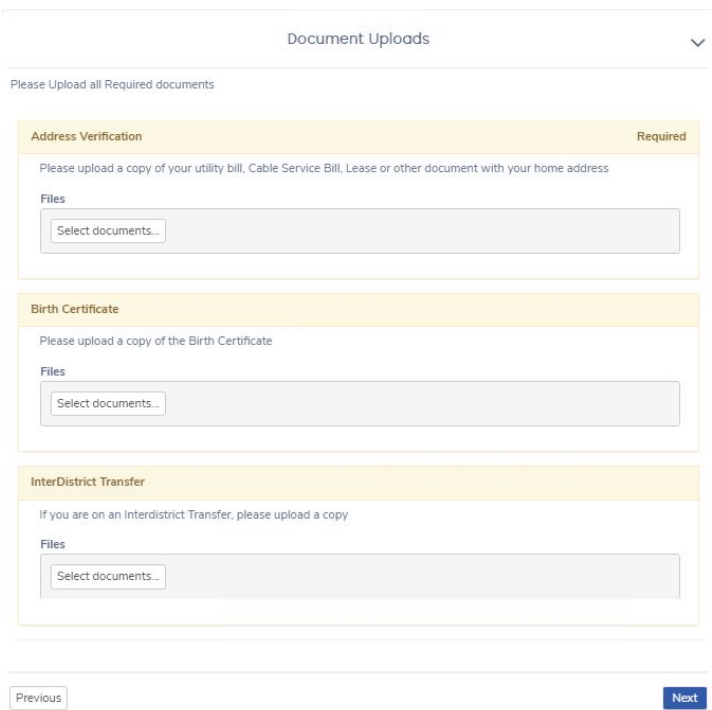

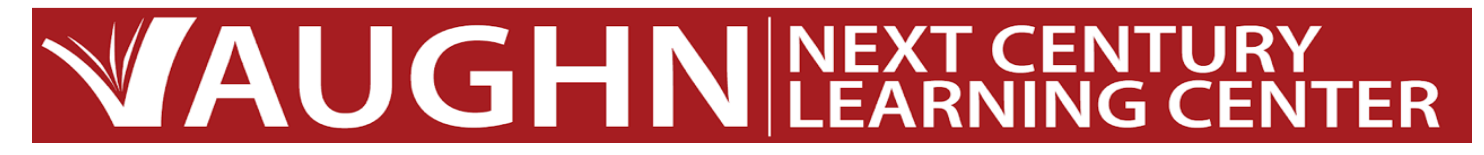

The final step is to review all information entered during the enrollment process. Parents will have the ability to edit any information during this final step prior to submission.

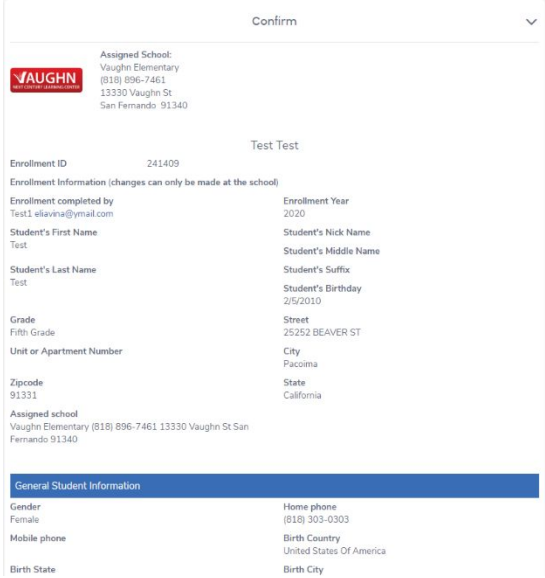

At this point, parents can finalize the enrollment by Clicking on Finish and Submit. Office will then be notified Regarding the enrollment submission.

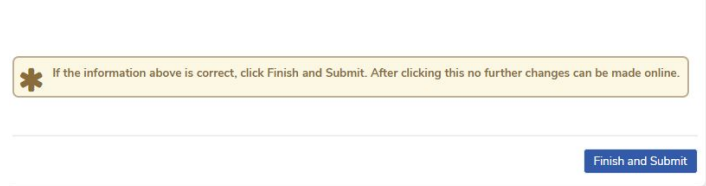